## **Anleitung Koordinatenberechnung mit GPPS-PrO**

Die Anleitung beschreibt den Berechnungsdienst GPPS-PrO, mit dem eigene RINEX-Daten ausgewertet werden können.

Beachten Sie bitte auch unsere **Kundeninformation zur Nutzung des SAPOS® GPPS- / GPPS-PrO-Dienstes in Rheinland-Pfalz!** Diese enthält wichtige Informationen zu den RINEX-Dateien und der Anwendung.

Browser FIREFOX oder CHROME öffnen und die URL: [sapos-rinex.rlp.de/SBC](http://sapos-rinex.rlp.de/SBC) eingeben!

Startbildschirm:

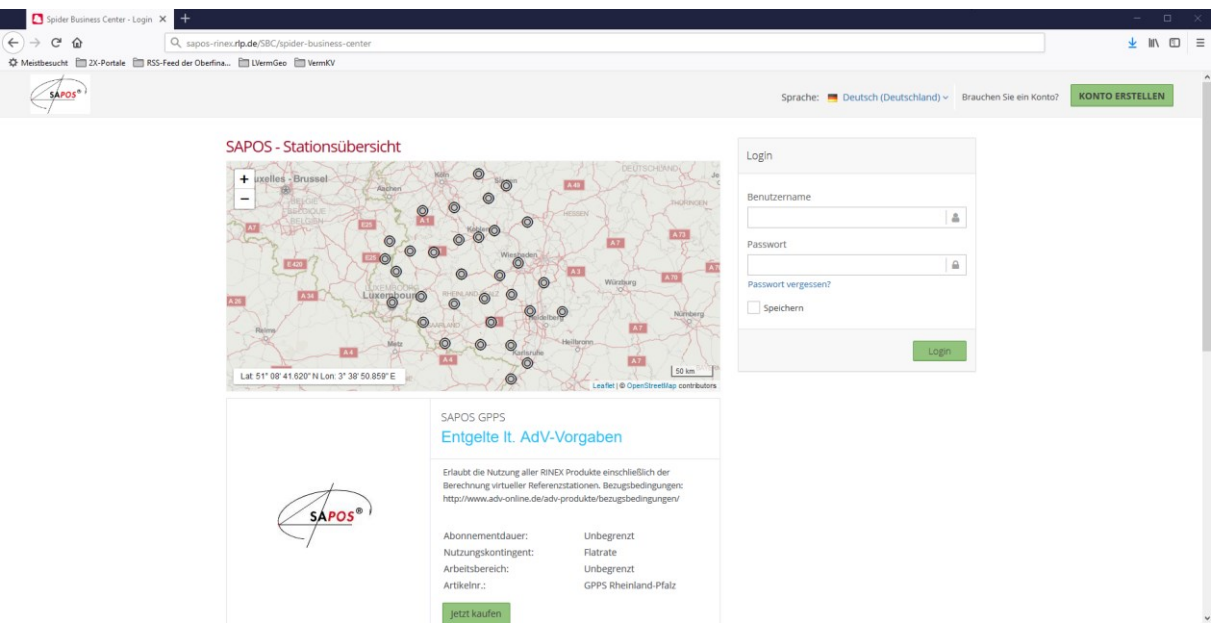

Login / Zugang (Zugangsdaten = IhreKennung / IhrPasswort):

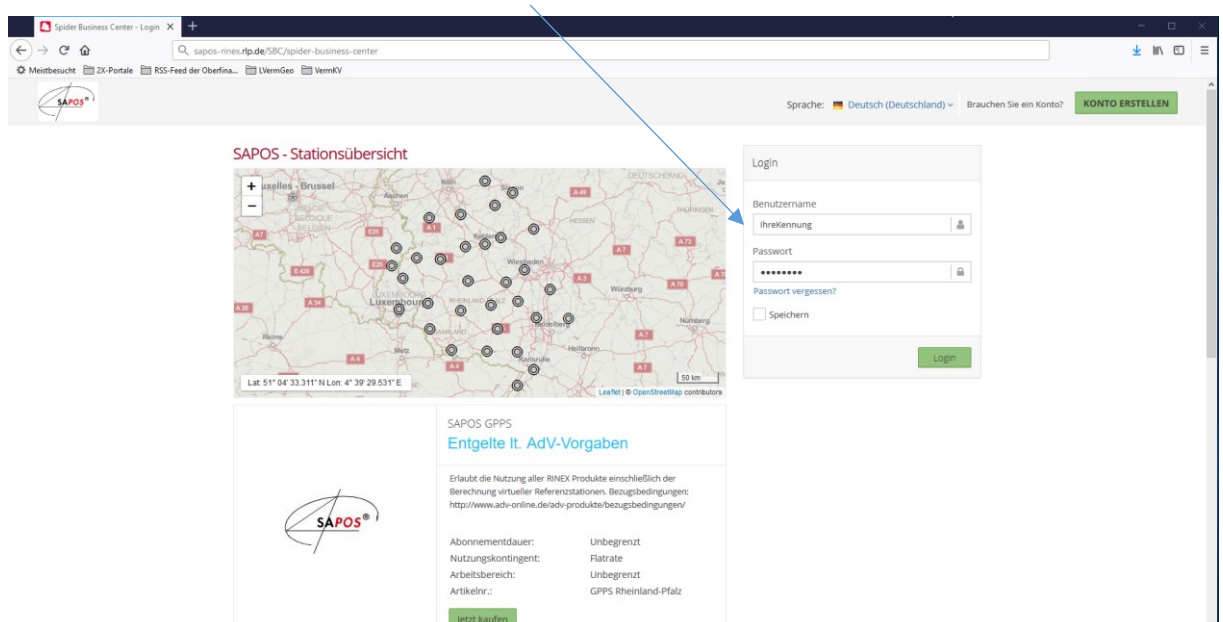

## Bildschirm nach dem Login:

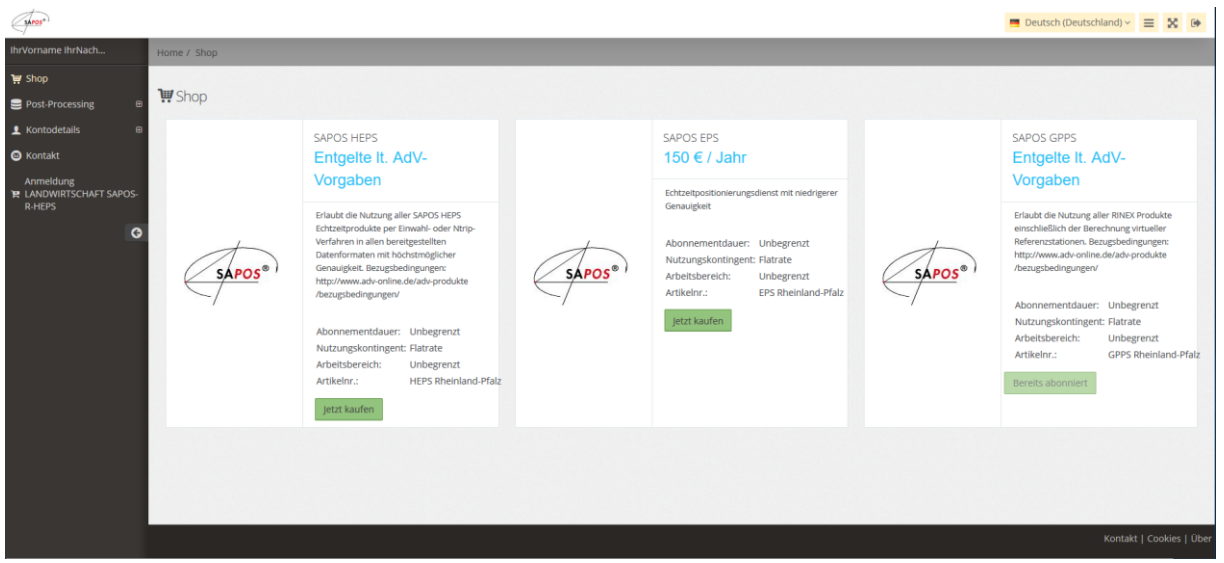

Berechnungsdienst durch Auswahl des Untermenüs "Berechnung" aufrufen:

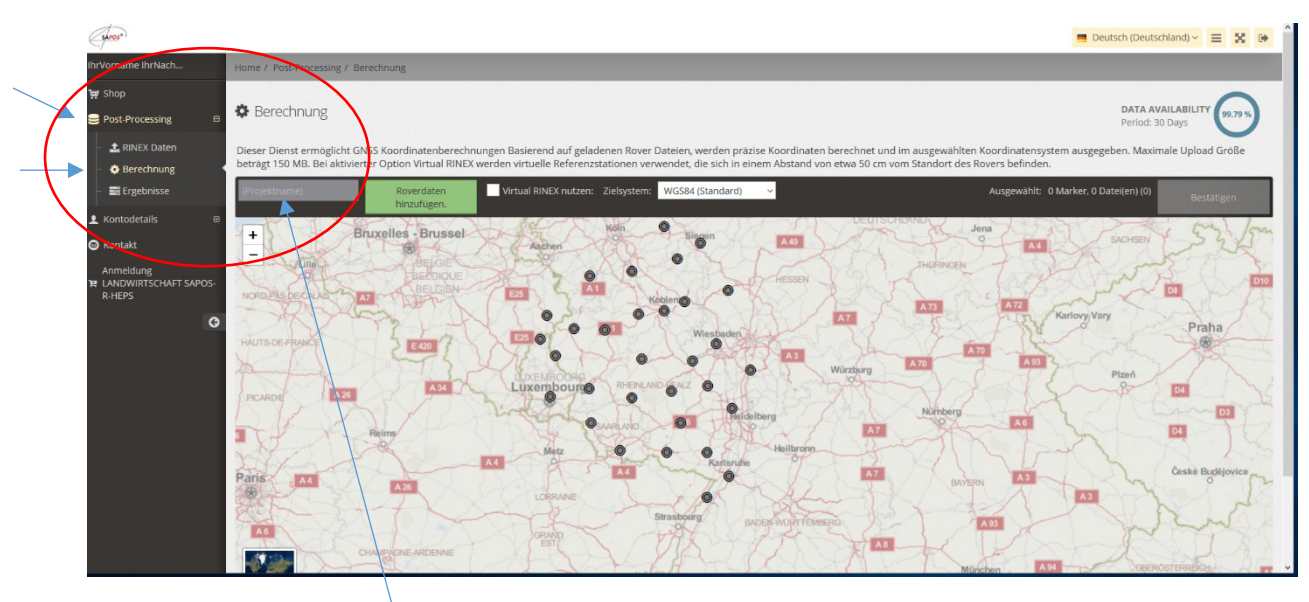

Die Eingabe eines **Projektnamens** ist optional!

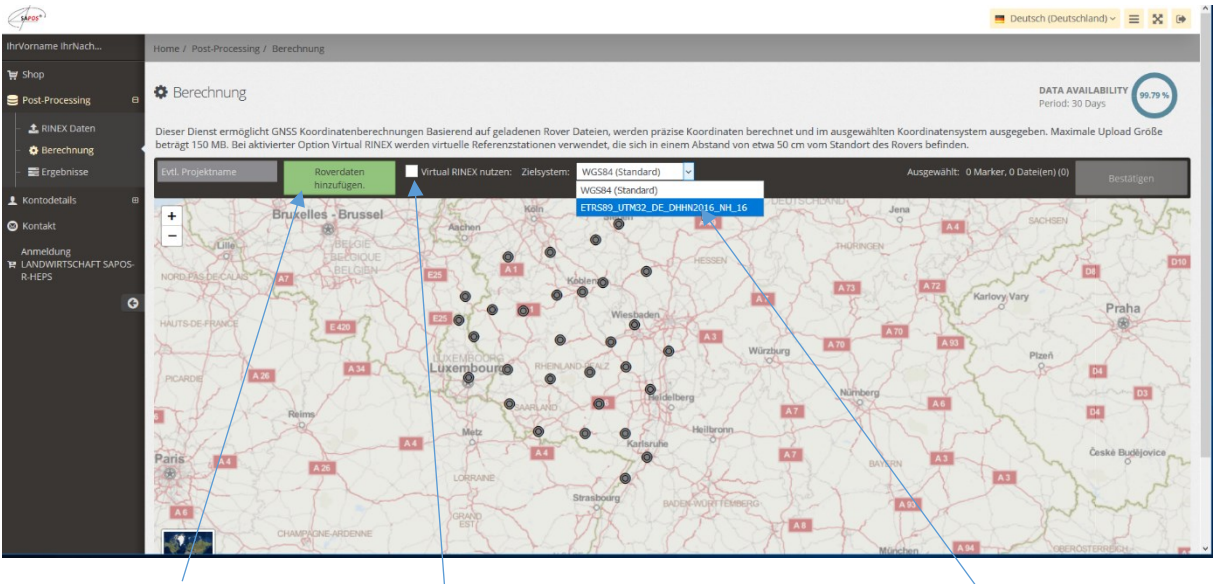

Eigene RINEX-Daten der beobachteten Punkte hinzufügen und Einstellungen auswählen:

## **1.) RINEX-Daten hinzufügen!**

**2.) Nutzung einer virtuellen Referenzstation (empfohlen)**

**3.) Zielsystem auswählen!**

(für den Anschluss an den amtlichen vermessungstechnischen Raumbezug ist die Auswahl von ETRS89\_UTM32\_DE\_DHHN2016\_NH\_16 erforderlich)

Zuvor müssen die RINEX-Daten vom GNSS-Empfänger auf den PC übertragen worden sein. Die auszuwertenden RINEX-Dateien sind im jeweiligen Ordner des Arbeitsplatzrechners auswählen.

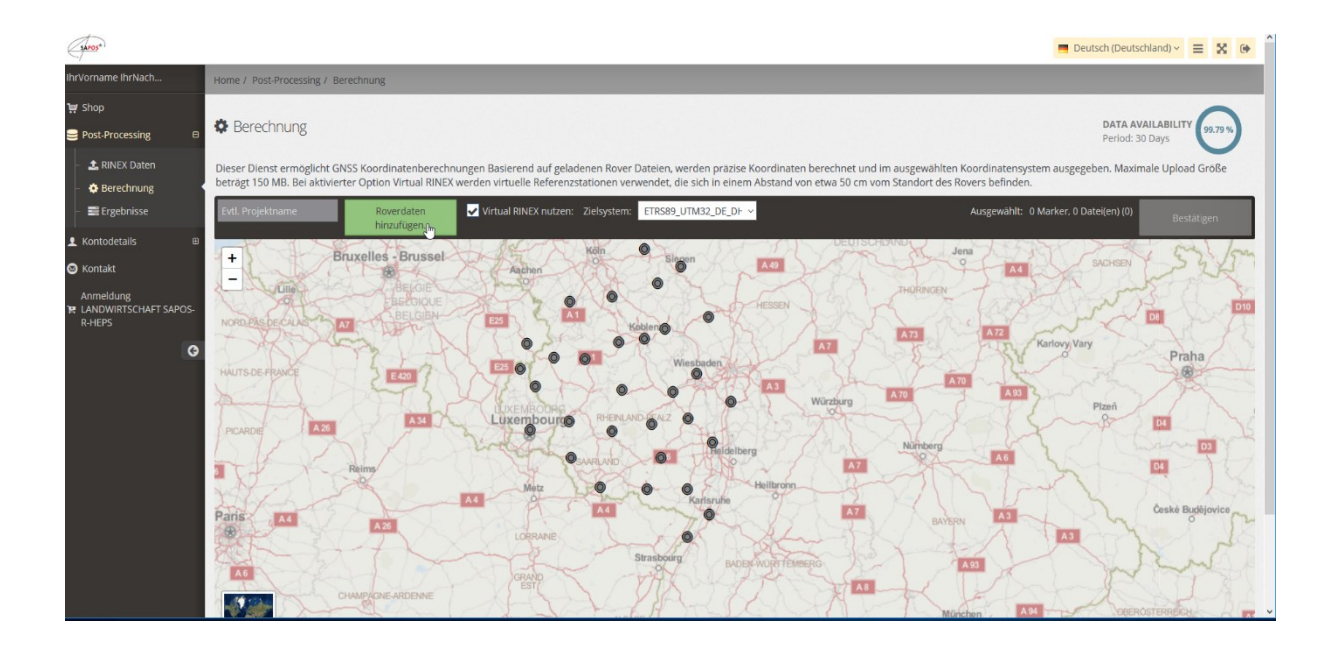

Bezüglich der Einstellungen beachten Sie bitte auch die Informationen in unserer **Kundeninformation zur Nutzung des SPAOS® GPPS- / GPPS-PrO-Dienstes in Rheinland-Pfalz**.

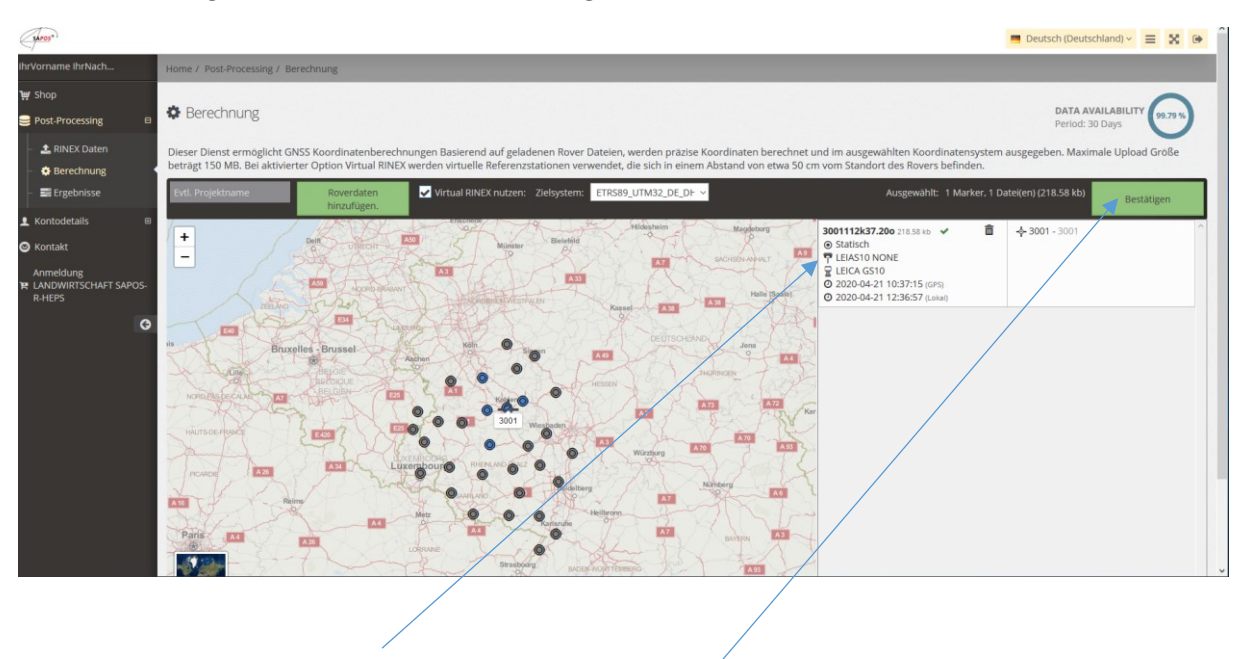

Bildschirmanzeige, wenn die RINEX-Daten hochgeladen sind:

1.) Prüfen, ob Antenne und Empfänger stimmen!

2.) Einstellungen bestätigen und

3.) Berechnung starten durch erneutes Bestätigen

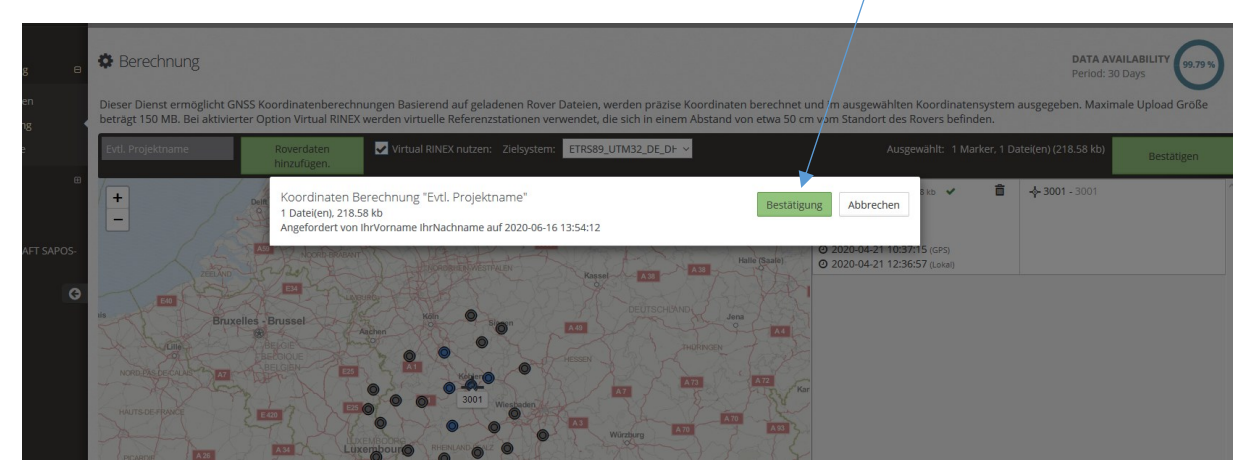

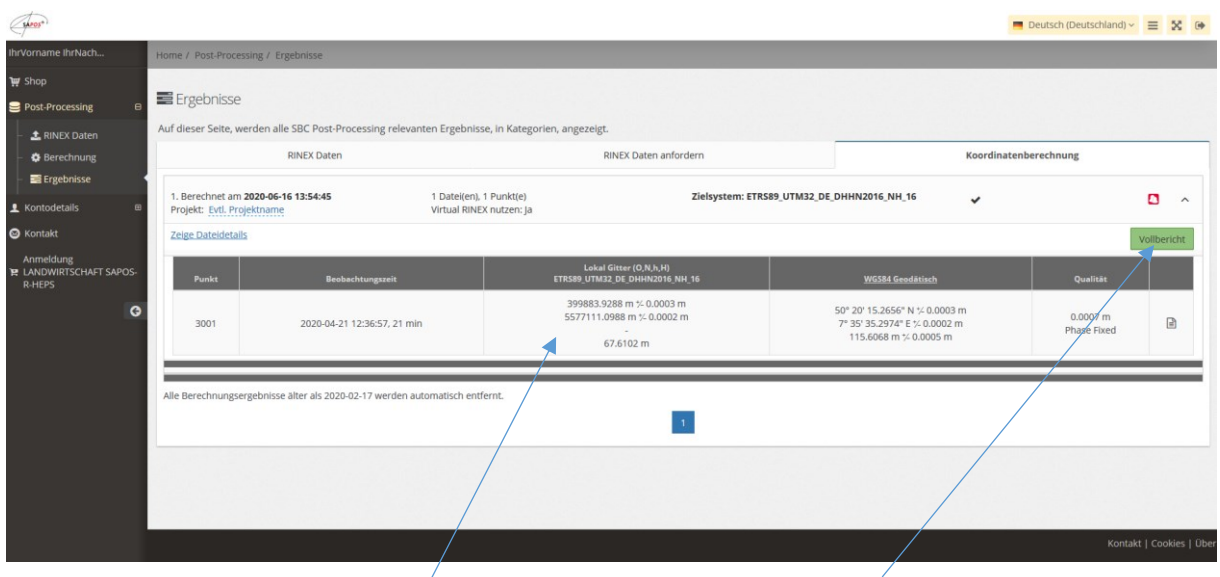

Berechnung läuft automatisch ab. Danach werden die Ergebnisse angezeigt:

Berechnung ist fertig - **Koordinatenergebnis ablesen** und/oder **Download des Berichts.**

## **Nach dem Download des Vollberichts wird dieser angezeigt:**

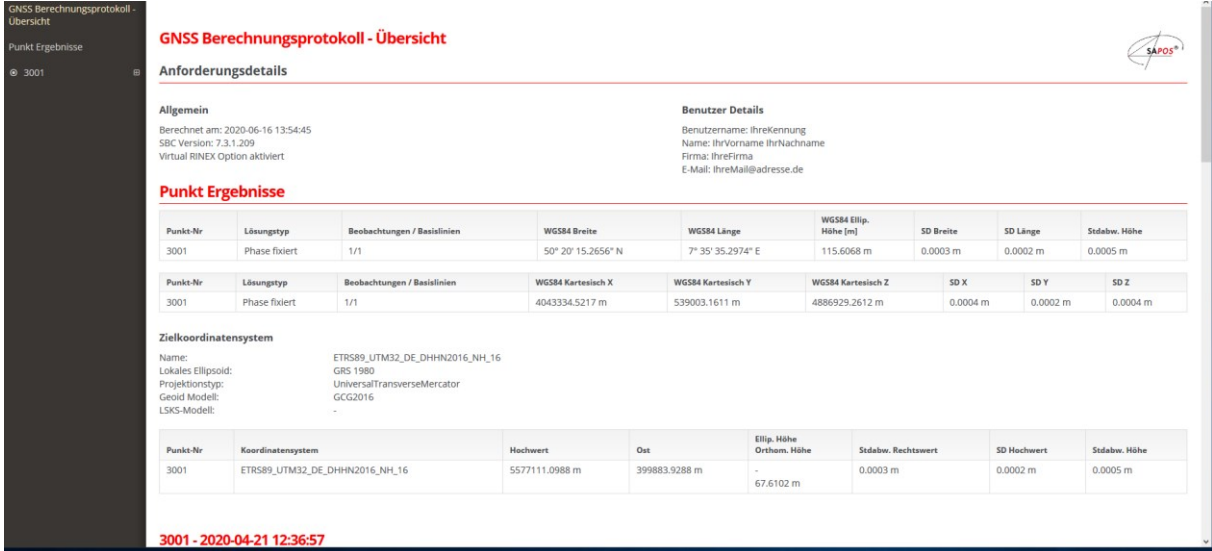

Der Bericht enthält alle Information zur Berechnung der Koordinaten.

Es ist möglich, den Bericht direkt über die Druckfunktion des Browsers zu drucken oder mittels Druck in ein PDF zu wandeln.

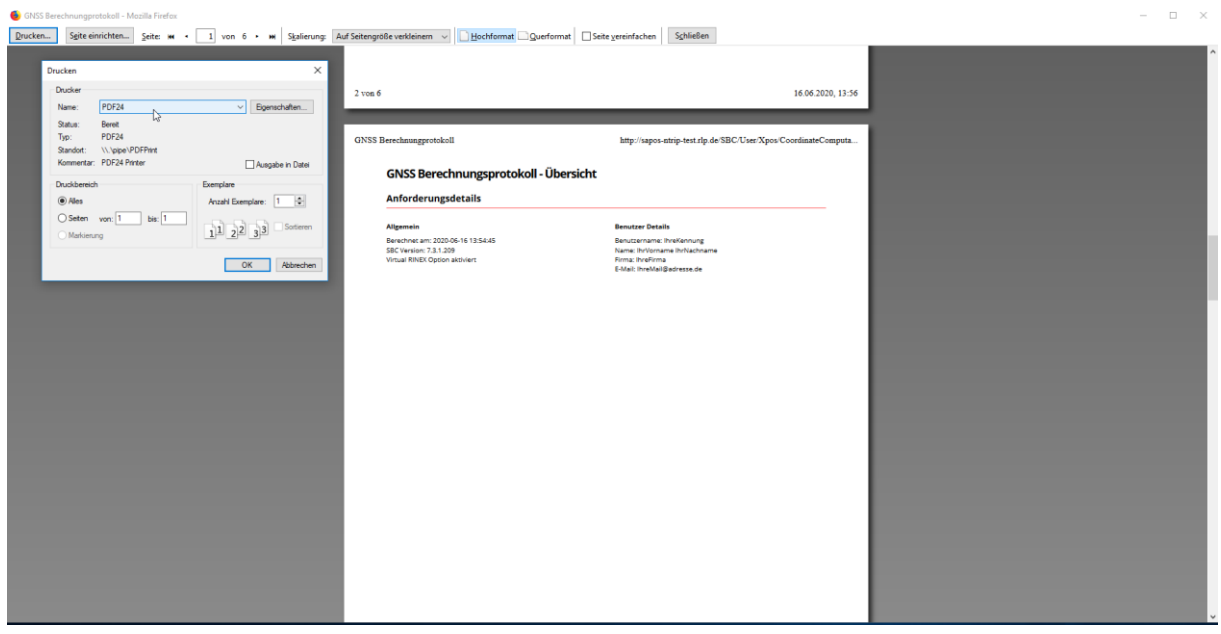